Deutsch

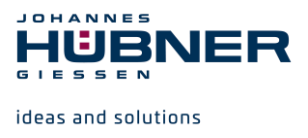

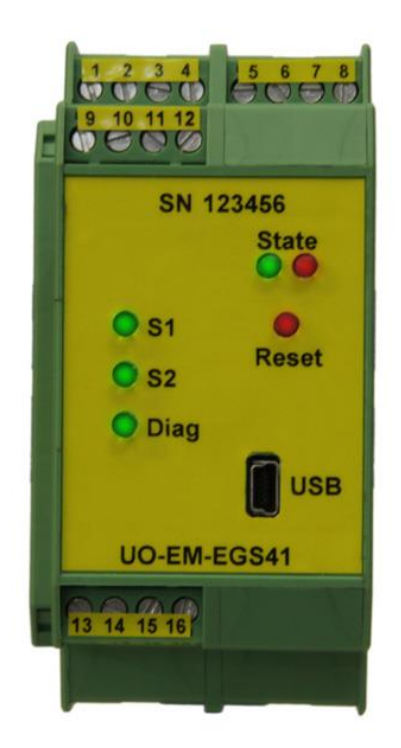

# **Konfigurationsmanual UO-EM-EGS41 elektronischer Grenzdrehzahlschalter**

# **Auswerteinheit zu U-ONE®**

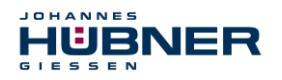

#### **Warenzeichen**

**EGS®** ist ein registriertes Warenzeichen der Johannes Hübner Fabrik elektrischer Maschinen GmbH. **Windows** ist ein registriertes Warenzeichen der Microsoft Corporation in den Vereinigten Staaten und anderen Ländern.

Geschützte Warenzeichen ™ oder ® sind in diesem Handbuch nicht immer als solche gekennzeichnet. Dies bedeutet jedoch nicht, dass sie frei verwendet werden dürfen.

#### **Hersteller / Herausgeber**

Johannes Hübner Fabrik elektrischer Maschinen GmbH Siemensstr. 7 35394 Giessen **Germany** Telefon: +49 641-7969 0 Fax: +49 641-73645 Internet: www.huebner-giessen.com E-Mail: info@huebner-giessen.com Sitz: Giessen Registergericht: Giessen Handelsregisternummer: HRB 126

Dieses Handbuch wurde mit äußerster Sorgfalt erstellt. Dennoch sind Fehler in Form und Inhalt nicht ausgeschlossen. Die Vervielfältigung dieser Publikation oder von Teilen dieser Publikation in jeglicher Form ist ohne vorherige schriftliche Genehmigung durch die Johannes Hübner Fabrik elektrischer Maschinen GmbH nicht gestattet. Irrtümer und technische Änderungen vorbehalten.

Copyright © Johannes Hübner Fabrik elektrischer Maschinen GmbH.

Alle Rechte vorbehalten.

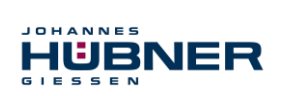

# **Inhaltsverzeichnis**

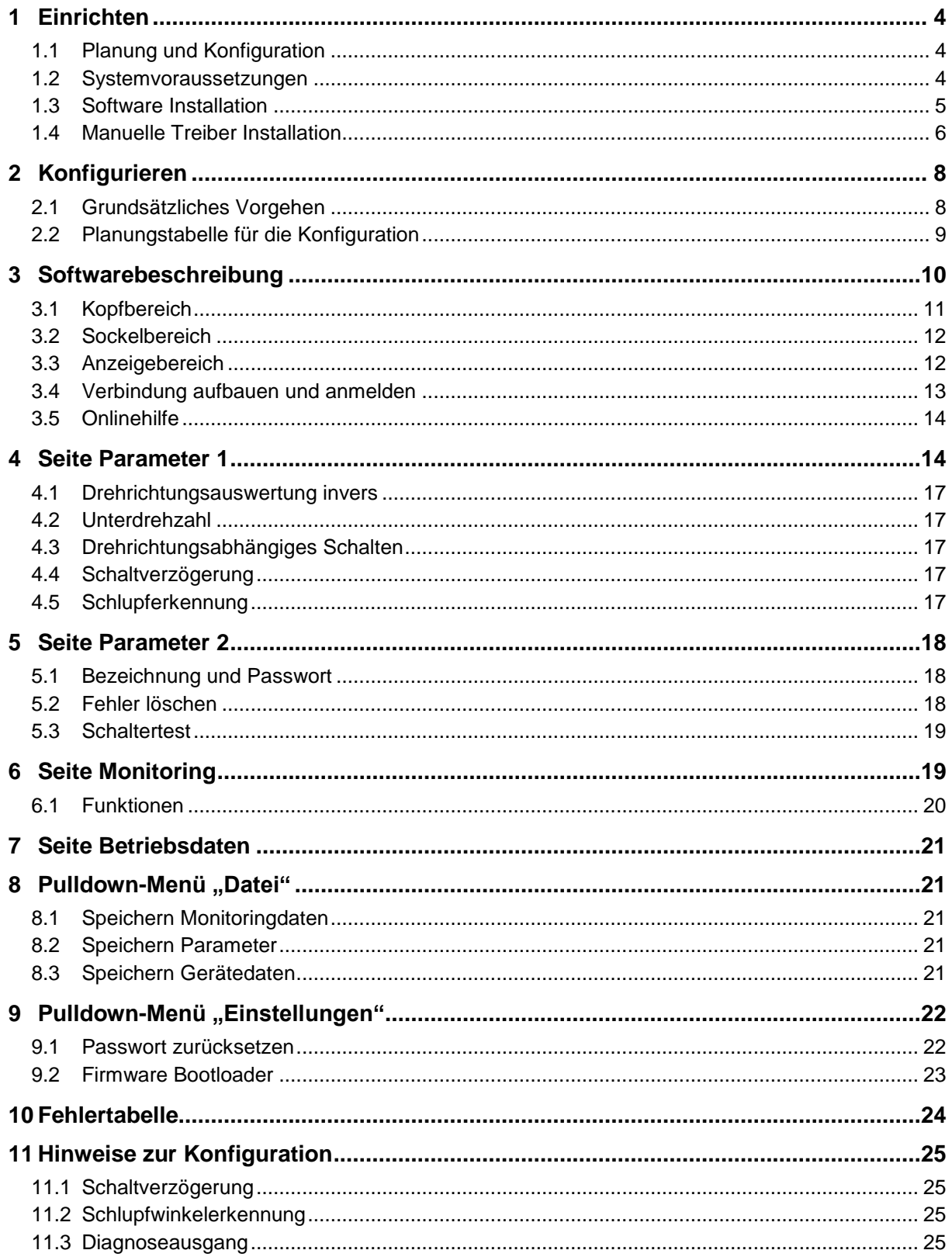

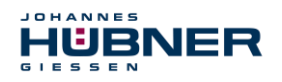

# <span id="page-3-0"></span>**1 Einrichten**

Nehmen Sie sich ausreichend Zeit für die Planung der Integration und für die Konfiguration des UO-EM-EGS41. Bedenken Sie, dass Sie durch Fehler in der Planung und Konfiguration Menschen in Gefahr bringen können. Treffen Sie organisatorische Maßnahmen zur Absicherung während der Konfiguration!

Stellen Sie sicher, dass während der Konfiguration keine Gefahr bringenden Zustände der Anlage auftreten können bzw. in dem Teil der Anlage, der durch die an den UO-EM-EGS41 angeschlossenen Geräte überwacht wird.

Für die Konfiguration des UO-EM-EGS41 benötigen Sie:

- Betriebsanleitung zum UO-EM-EGS41
- Notebook/PC mit Windows® Betriebssystem
- Konfigurationssoftware EGS41Pro
- Betriebsfertiges Gerät UO-EM-EGS41
- Verbindungsleitung zum Verbinden von Notebook/PC und UO-EM-EGS41 Gerät

# <span id="page-3-1"></span>**1.1 Planung und Konfiguration**

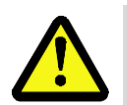

# **ACHTUNG!**

Bevor Sie den UO-EM-EGS41 konfigurieren, muss die Applikation bereits vollständig geplant sein!

Die Planung muss unter anderem enthalten:

- Eine detaillierte Sicherheitsanalyse der geplanten Applikation
- Eine vollständige Aufstellung aller benötigten Geräte, ihrer Anschlüsse und der von diesen Geräten bereitgestellten oder benötigten Signale.

Weiterhin müssen folgende Voraussetzungen erfüllt sein:

- Der UO-EM-EGS41 muss an die Stromversorgung angeschlossen sein.
- Die Sicherheitskomponenten müssen elektrisch am UO-EM-EGS41 angeschlossen sein.

Lesen Sie auch die entsprechenden Betriebs- und Montageanleitungen!

### <span id="page-3-2"></span>**1.2 Systemvoraussetzungen**

Als Konfigurationsrechner kommen handelsübliche Windows® Notebooks/PCs mit folgenden Systemvoraussetzungen in Frage:

- Windows® XP SP3 / Vista / 7/8/8.1/10
- CD-ROM-Laufwerk
- Freie USB-Schnittstelle

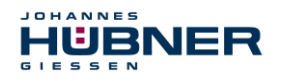

### <span id="page-4-0"></span>**1.3 Software Installation**

Stellen Sie sicher, dass die USB-Verbindung zwischen dem UO-EM-EGS41 Gerät und Ihrem Notebook/PC besteht. Beenden Sie den eventuell automatisch gestarteten "Assistenten für das suchen neuer Hardware" mit klicken auf "Abbrechen".

Legen Sie den mitgelieferten Datenträger ein oder führen Sie die heruntergeladene *Setup.exe* aus. Startet die *Setup.exe* von der CD nicht automatisch, navigieren Sie über den Explorer auf das CD-Rom Laufwerk und startet Sie dort die *Setup.exe.*

- 1. Der Setup führt Sie durch die Installation. Bitte folgen Sie den Anweisungen auf dem Monitor. Falls Sie Windows XP oder Vista verwenden, fahren Sie mit Punkt 2 fort, Nutzer höherer Betriebssystemversionen lesen unter Punkt 3 weiter.
- 2. Windows XP SP3/ Vista

Aufgrund des ausgelaufenen Supports für Ihr Betriebssystem ist es uns leider nicht mehr möglich den Treiber zu signieren, hierdurch müssen sie die Installation manuell bestätigen. Hierzu klicken Sie bei Windows XP bitte auf "Installation fortsetzen", bei Windows Vista auf "Diese Treibersoftware trotzdem installieren". Hiernach wird sich die Setup Routine fortsetzen.

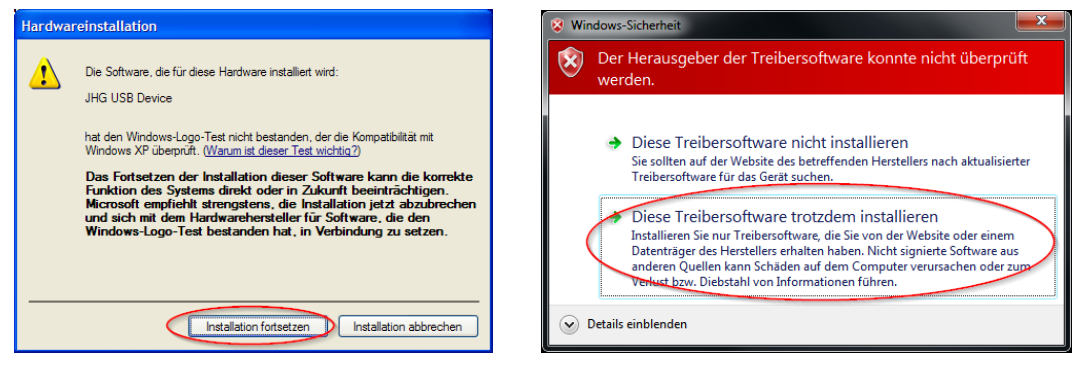

3. Abschluss

Die Software wurde installiert und wird automatisch gestartet.

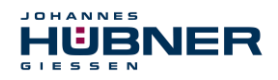

# <span id="page-5-0"></span>**1.4 Manuelle Treiber Installation**

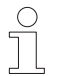

### **HINWEIS!**

Verwenden Sie zur Treiberinstallation einen Benutzernamen mit Administratorrechten. Stellen Sie sicher, dass alle Programme geschlossen sind.

Falls es nötig ist, den Treiber manuell zu installieren, folgen Sie je, nach Betriebssystem, bitte den nachfolgenden Schritten.

Verbinden Sie das mitgelieferte USB-Kabel mit dem UO-EM-EGS41 Gerät und mit Ihrem Notebook oder PC.

Mit der Tastenfolge "Windowstaste" + "Pause/Untbr" oder Desktop "Computer" (rechte Maustaste) "Eigenschaften" gelangen Sie in die Systemeigenschaften.

Öffnen Sie dort den Gerätemanager, welcher alle angeschlossenen Geräte auflistet. Wählen Sie "JHG Dev" (rechte Maustaste) "Treibersoftware aktualisieren...".

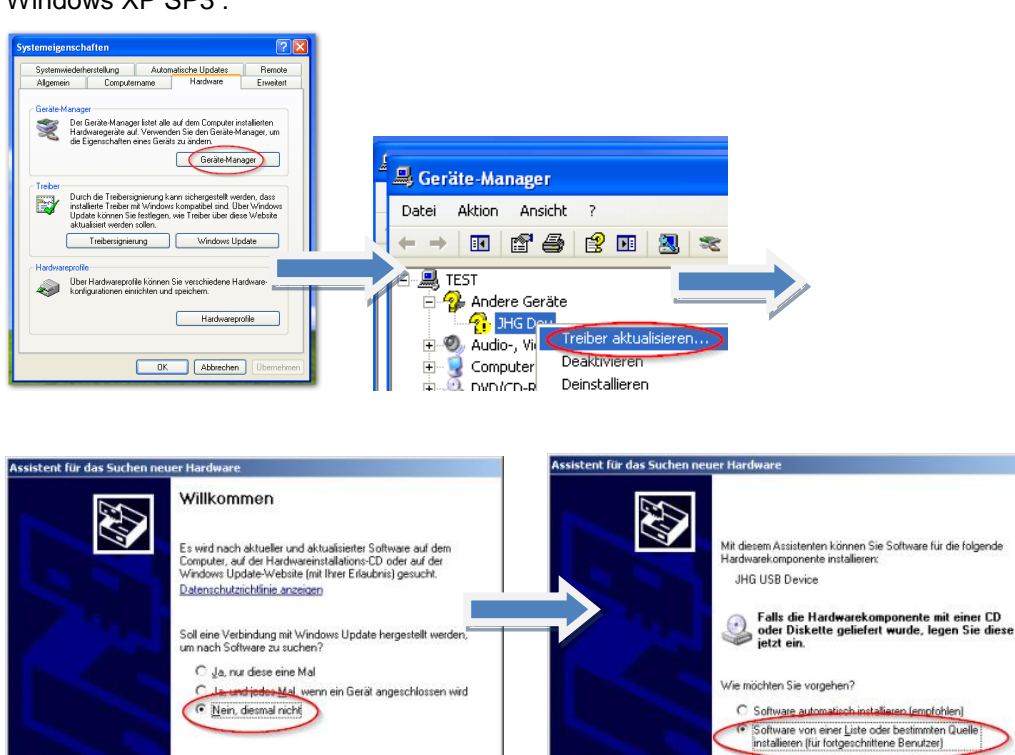

 $\mathbf{r}$ 

Klicken Sie auf "Weiter" um den Vorgang fortzuss

<Zurück Weiter> Abbrechen

Klicken Sie auf "Weiter", um den Vorgang fortzusetzen

Zurück Weiter> Abbrechen

Windows XP SP3 :

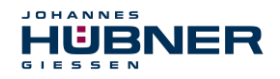

Neuere Windows Versionen:

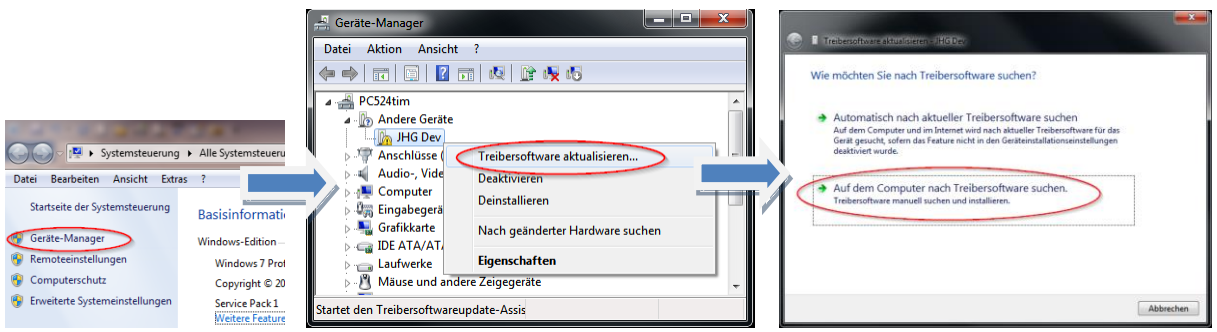

Nun wählen Sie als Installationsquelle über "Durchsuchen" den Pfad Ihrer Installation und dort den Ordner *drivers* aus*.* Die Installation beginnt mit dem klicken auf Weiter. Nachfolgend Illustrationen für Windows XP Sp3 und neuere Windows Versionen:

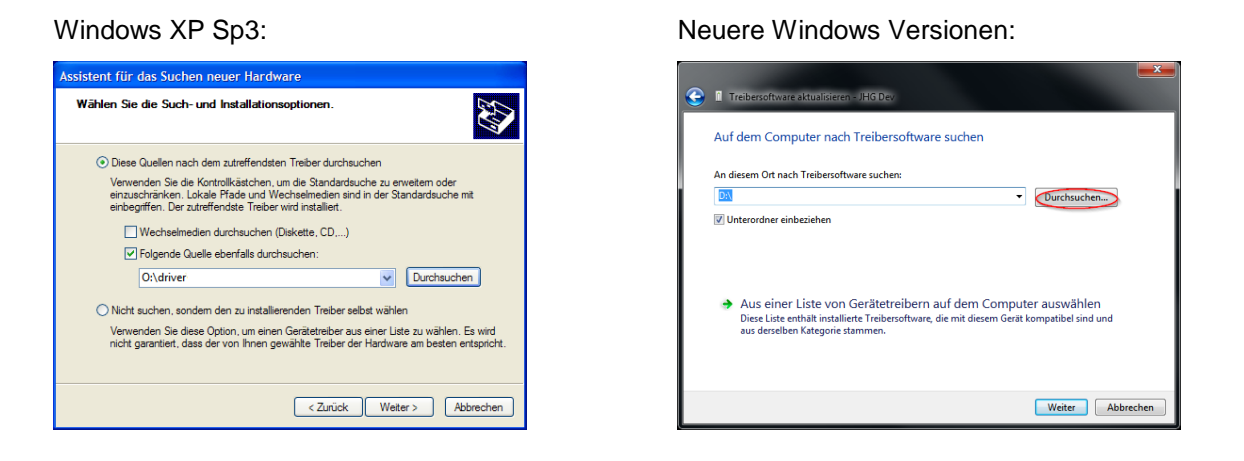

Klicken Sie auf Weiter, die Installation der Treibersoftware für dieses Gerät ist abgeschlossen.

Beenden Sie die Installation mit "Schließen".

Das UO-EM-EGS41 Gerät kann nun verwendet werden.

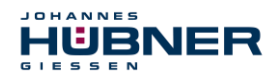

# <span id="page-7-0"></span>**2 Konfigurieren**

In diesem Kapitel erfahren Sie, wie Sie mit der Konfigurationssoftware EGS41Pro das Elektronik-Funktionsmodul UO-EM-EGS41 konfigurieren können. Die Benutzeroberfläche ist der Übersichtlichkeit halber in thematische Bereiche unterteilt.

Die nachstehende Zeichnung zeigt eine schematische Übersicht:

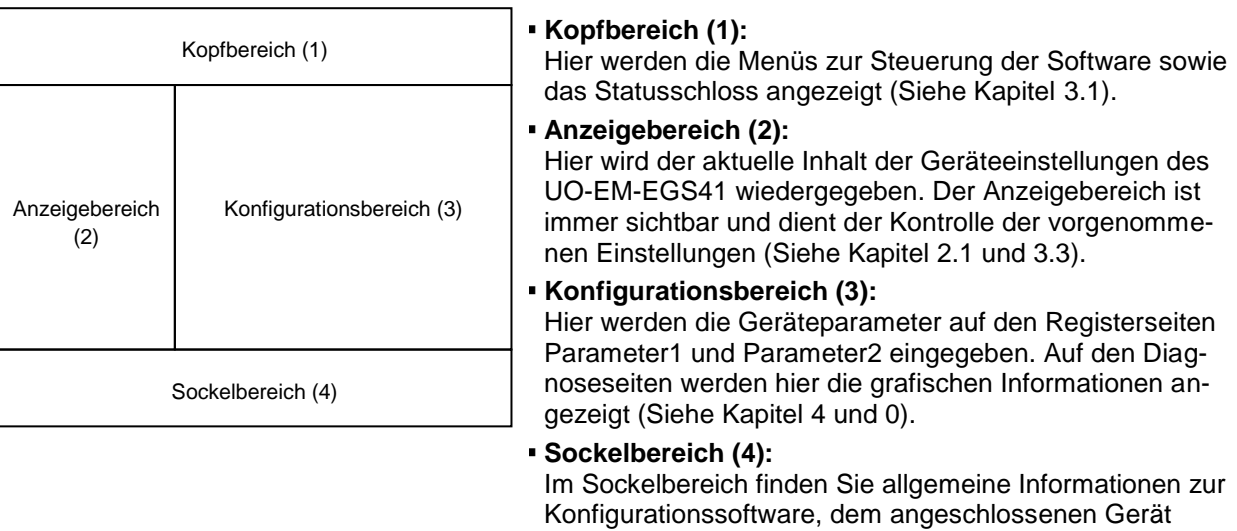

sowie eine dynamische Kommunikationsanzeige (Siehe Kapitel [3.2\)](#page-11-0).

# <span id="page-7-1"></span>**2.1 Grundsätzliches Vorgehen**

Die Konfiguration des UO-EM-EGS41 erfolgt sinnvollerweise in folgenden Schritten:

- PC einschalten
- Das Elektronik-Funktionsmodul UO-EM-EGS41 mit dem USB-Anschluss des PC verbinden
- Das Elektronik-Funktionsmodul UO-EM-EGS41 einschalten
- Software EGS41Pro starten (Siehe Kapitel [3\)](#page-9-0)
- Verbindung aufbauen und am UO-EM-EGS41 anmelden (Siehe Kapitel [3.4\)](#page-12-0)
- Parameter konfigurieren (Siehe Kapitel [4](#page-13-1) und [5\)](#page-17-0)
- Eingestellte Parameter kontrollieren
- Parameter im Gerät freigeben
- Einstellungen des UO-EM-EGS41 an abgesicherter Anlage überprüfen

Nach der Durchführung dieser Schritte ist das UO-EM-EGS41 betriebsbereit.

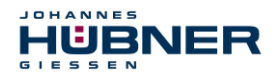

# <span id="page-8-0"></span>**2.2 Planungstabelle für die Konfiguration**

#### **HINWEIS!**

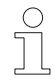

Nachfolgend finden Sie eine Planungstabelle für die Konfiguration.

Nutzen Sie einen Ausdruck bzw. eine Kopie der folgenden Planungstabelle, um die Konfiguration des UO-EM-EGS41 zu planen.

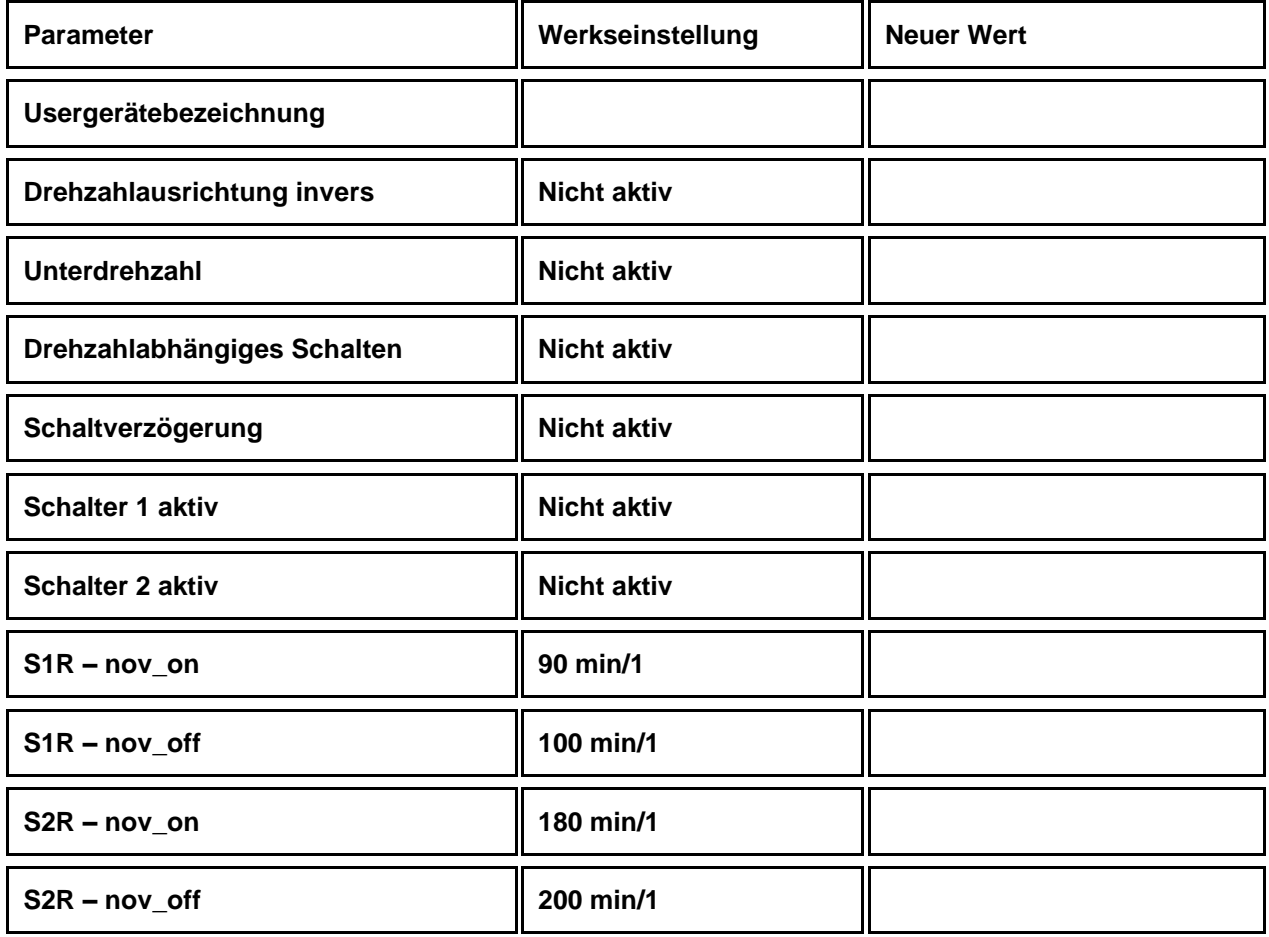

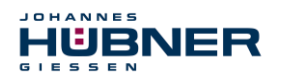

# <span id="page-9-0"></span>**3 Softwarebeschreibung**

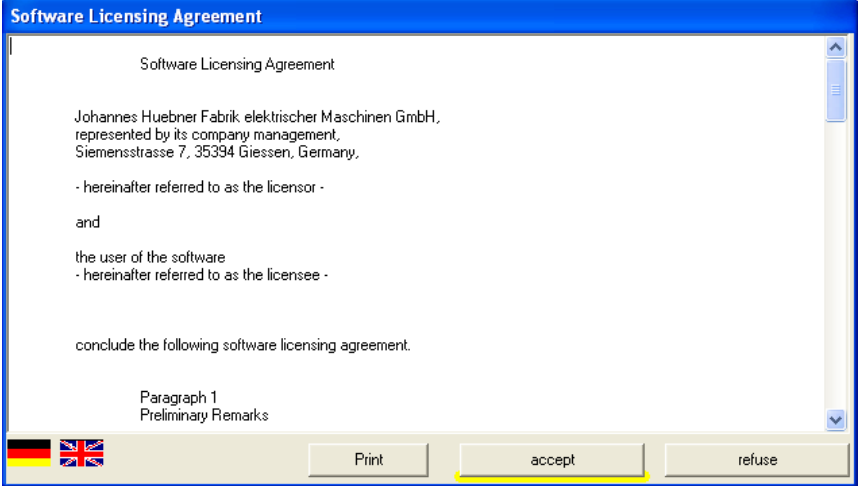

Verbinden Sie das Elektronik-Funktionsmodul UO-EM-EGS41 mittels USB-Kabel mit dem PC. Schalten Sie die Stromversorgung Ihres UO-EM-EGS41 ein. Sie starten die Software EGS41Pro über "Start \ Programme \ HUEBNER –GIESSEN \ EGS 41".

Nach dem erstmaligen Start der Software erscheint ein Fenster mit den Lizenzbedingungen.

Benutzen Sie den Schieber am rechten Rand, um den vollständigen Text einsehen zu können! Für einen Ausdruck klicken Sie auf "Drucken".

Wenn Sie die Lizenzbedingungen nicht akzeptieren, kann die Software EGS41Pro nicht starten.

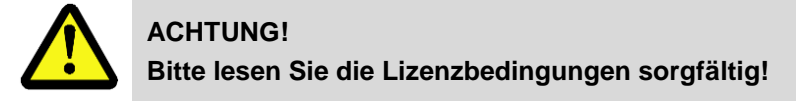

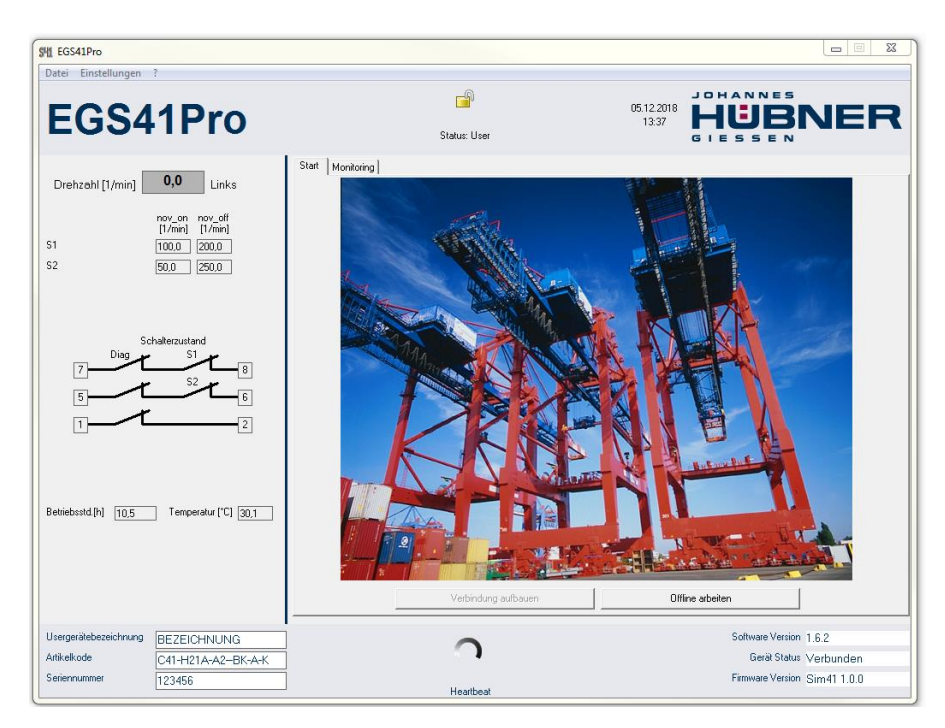

Nachdem Sie die Lizenzbedingungen akzeptiert haben, erscheint das Startfenster von EGS41Pro.

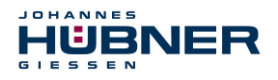

Auf die Funktion im Einzelnen wird in Kapitel [3.1](#page-10-0) "Das Startfenster" näher eingegangen.

Die Verbindung mit dem UO-EM-EGS41 bauen Sie folgendermaßen auf:

Klicken Sie im Startfenster auf "Verbindung aufbauen"

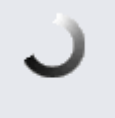

#### Heartbeat

Wenn sich das Kommunikationszeichen dreht, ist die Verbindung erfolgreich aufgebaut und Sie können mit der Konfiguration beginnen.

## <span id="page-10-0"></span>**3.1 Kopfbereich**

Im Kopfbereich finden Sie die Menüleiste zur grundsätzlichen Bedienung der Software.

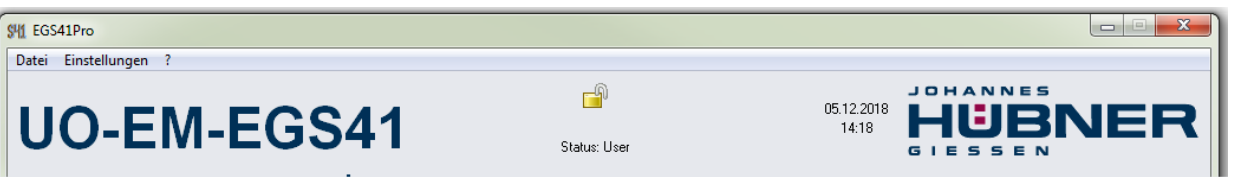

#### **HINWEIS!**

Wenn Menüpunkte grau angezeigt werden, stehen sie momentan nicht zur Verfügung (weil die Konfigurationssoftware z.B. nicht mit dem UO-EM-EGS41 verbunden ist.

Legen Sie zunächst unter "Systemeinstellungen/Sprache" die Benutzersprache der Bedienoberfläche fest.

Unter "?\Hilfe" bzw. "F1" können Sie bei Bedarf die kontextsensitive Onlinehilfe aufrufen. Mit "Datei\Beenden" können Sie das Programm beenden.

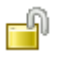

 $\sqrt{\frac{1}{1}}$ 

In der Mitte des Kopfbereichs wird der aktuelle Status der Anmeldung angezeigt. Ein Schloss mit offenem Bügel symbolisiert, dass die Konfiguration noch nicht gegen unbefugte Änderungen sicher ist.

# A

Ein geschlossener Bügel zeigt eine gegen unbefugte Änderungen sichere Konfiguration an. Das Si-chern der Konfiguration finden Sie in Kapitel [5](#page-17-0) "Die Seite Parameter 2"

Unterhalb des Schloss-Symbols wird der Benutzerlevel angezeigt (hier Status: User), mit dem der Benutzer am Gerät angemeldet ist.

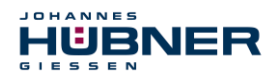

# <span id="page-11-0"></span>**3.2 Sockelbereich**

Im Sockelbereich werden Informationen aus dem angeschlossenen UO-EM-EGS41 angezeigt.

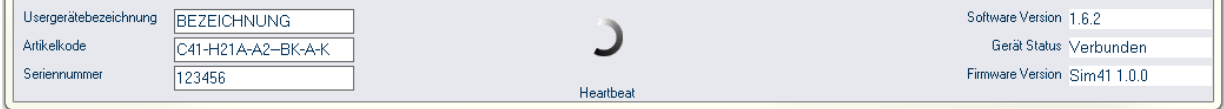

In der Mitte ist die schon erwähnte dynamische Anzeige angebracht, die den Kommunikationsstatus zwischen PC und UO-EM-EGS41 symbolisiert. Jedes erfolgreich gesendete bzw. empfangene Datenpaket lässt den Teilring weiter drehen.

### <span id="page-11-1"></span>**3.3 Anzeigebereich**

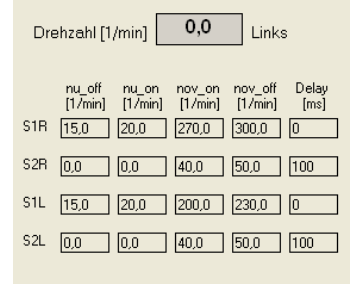

Der links angeordnete Anzeigebereich dient der Kontrolle der an das UO-EM-EGS41 übertragenen Einstellungen. Im oberen Teil des Anzeigebereichs wird die aktuelle Drehzahl des UO-EM-EGS41 inklusive der Drehrichtung angezeigt.

Darunter sind in tabellarischer Form die Einstellungen für die Drehzahlen angegeben.

Die Abkürzungen sind im Kapitel zur Seite "Parameter1" erläutert.

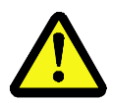

### **ACHTUNG!**

Die in der Tabelle angezeigten Werte entsprechen immer der aktuellen Geräteeinstellung

Unterhalb der tabellarischen Darstellung ist eine grafische Darstellung der Schalterzustände für die sicheren Schaltausgänge "S1, S2" sowie den Diagnoseausgang "Diag." gegeben.

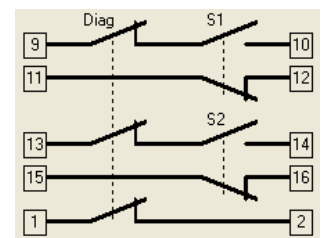

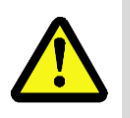

**ACHTUNG! Die Schaltersymbole stellen immer den eingestellten Sollwert dar! Eine rote Darstellung zeigt an, dass die vom UO-EM-EGS41 festgestellte Schalterstellung mit der programmierten nicht übereinstimmt!**

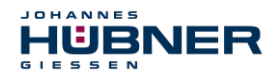

Unterhalb der Schaltersymbole befinden sich Anzeigen für die Betriebsstunden sowie die Temperatur des angeschlossenen Gerätes.

Ein inaktiver Schalter wird durch eine graue Darstellung gekennzeichnet.

# <span id="page-12-0"></span>**3.4 Verbindung aufbauen und anmelden**

Mit einem Klick auf den Button "Verbindung aufbauen" starten Sie die Kommunikation zwischen Konfigurationssoftware und UO-EM-EGS41.

Die Kommunikationsanzeige erscheint und beginnt sich zu drehen.

Daten zur Geräteidentifikation wie Usergerätebezeichnung, Artikelcode und die Seriennummer werden aus dem Gerät ausgelesen und im Sockelbereich angezeigt.

Der Gerätestatus am rechten Rand des Sockelbereiches geht auf "verbunden" über.

Der Anzeigebereich wird aus den Gerätedaten im Zyklus von ca. einer Sekunde aktualisiert.

Sie befinden sich damit im niedrigsten Benutzerlevel. Sie können die Einstellungen des angeschlossenen UO-EM-EGS41 einsehen. Auf der Seite "Monitoring" können sie analog einem Oszilloskop die Drehzahl sowie die Stellung der Schalter verfolgen. Details hierzu sind im Kapitel [6](#page-18-1) gegeben.

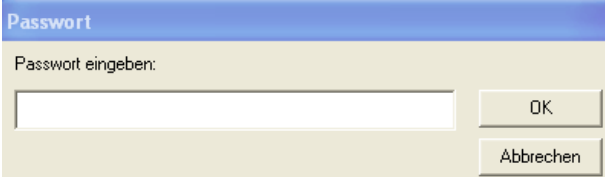

Für Änderungen an der Konfiguration müssen sie sich mit einem Passwort authentifizieren! Über den Menüpunkt "Geräteeinstellungen\Parameter" gelangen Sie zur Anmeldung. Geben Sie hier Ihr Passwort ein und bestätigen Sie den Dialog mit OK.

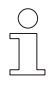

### **HINWEIS!**

Im Auslieferungszustand lautet das Passwort zum Anmelden "huebner".

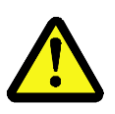

### **ACHTUNG!**

Um die Konfiguration vor unbefugtem Zugriff zu schützen, müssen Sie das Passwort ändern!

(Kapitel [5](#page-17-0) Seite Parameter 2")

Nach der erfolgreichen Anmeldung erscheinen auf der Oberfläche drei neue Seiten zur Auswahl:

- **Betriebsdaten**
- Parameter 1
- Parameter 2

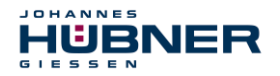

Auf den Seiten Parameter 1 und Parameter 2 ändern Sie die Einstellungen des UO-EM-EGS41. Auf der Seite Betriebsdaten können Sie alle Einstellungen des Gerätes zusammengefasst einsehen und zur Dokumentation ausdrucken.

# <span id="page-13-0"></span>**3.5 Onlinehilfe**

Durch Betätigung der "F1" Taste werden zusätzliche Informationen zu den einzelnen Funktionen angezeigt.

# <span id="page-13-1"></span>**4 Seite Parameter 1**

Auf dieser Seite nehmen Sie die Einstellungen vor, die das eigentliche Betriebsverhalten des UO-EM-EGS41 ausmachen. Sie definieren die Abschaltdrehzahlen sowie eventuelle drehzahlabhängige Zusatzfunktionen.

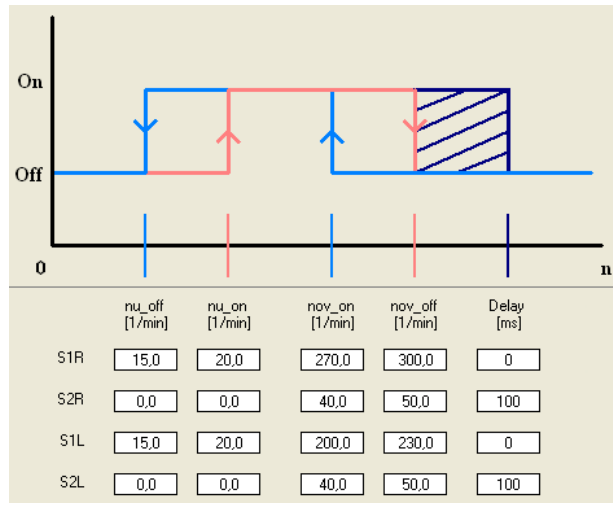

Grundsätzlich gelten für alle Schaltdrehzahleingaben, dass der Eingabewert innerhalb des gerätespezifischen Schaltbereichs von 0,5 bis 2700 1/min liegen muss. Ein Schaltdrehzahleingabewert "0" deaktiviert die entsprechende Funktion.

Im oberen Bereich der Seite sind die drehzahlabhängigen Funktionen schematisch in einer Grafik visualisiert. Im unteren Bereich befindet sich eine tabellarische Anordnung der Eingabefelder für die Schaltschwellen. Dabei ist einer Zeile jeweils ein Schalter (S1R bis S2L) zugeordnet.

Die Spalten sind den jeweiligen Schaltschwellen für die Drehzahlen nu\_on bis nov\_off, sowie die Schaltverzögerung (Delay) zugeordnet.

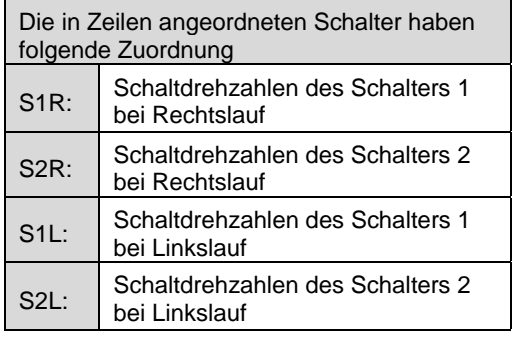

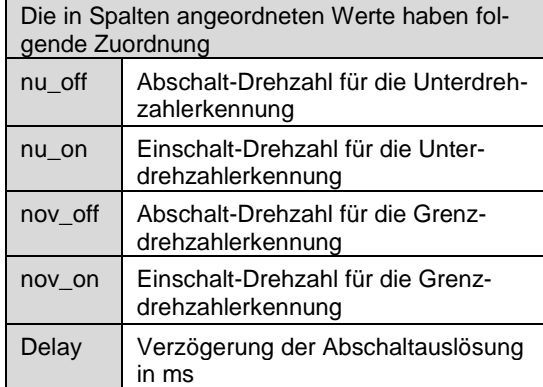

In Abhängigkeit der Aktivierungsboxen werden jeweils nur diejenigen Zeilen und Spalten eingeblendet, die für die jeweilige Funktionalität relevant sind.

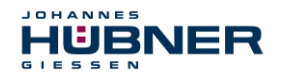

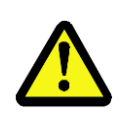

**ACHTUNG!**

Bei aktivierter Schaltverzögerung wird die tatsächliche Abschaltdrehzahl über der eingestellten Abschaltdrehzahl liegen! Beachten Sie dazu auch die Bestimmung der Schaltabweichung, die in der Betriebs- und Montageanleitung UO-EM-EGS41!

Nach Änderung der Schaltdrehzahleinstellungen werden die neuen Daten mit "Eingaben prüfen" auf Verletzung der Restriktionen geprüft.

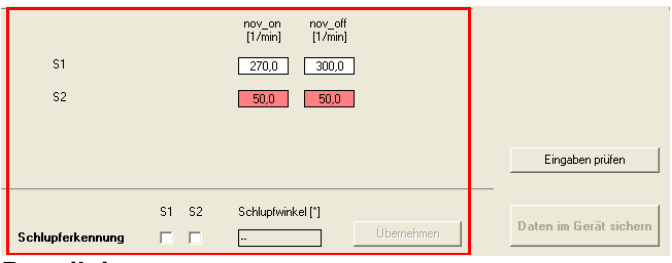

**Restriktionen**:

- nov on  $< 0.9$  \* nov off
- nu\_on  $<$  0,9  $<$  nov\_on
- nov\_off  $< 0.9$  \* nu\_on (oder nu\_off = nu\_on = 0)
- 0.5° < Schlupfwinkel ≤ 90°

Nach bestandener Prüfung werden die Daten im angeschlossenen Gerät in einem temporären Speicher abgelegt. Fehlerhafte Eingaben werden rot hinterlegt und die Übertragung an das Gerät wird unterbunden.

Um anzuzeigen, dass die Daten noch nicht dauerhaft übernommen wurden, werden die Eingabe- und Anzeigebereiche rot eingerahmt.

Mit dem Button "Daten im Gerät sichern" stoßen Sie die dauerhafte Übernahme der Änderungen an.

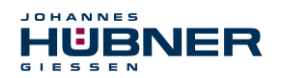

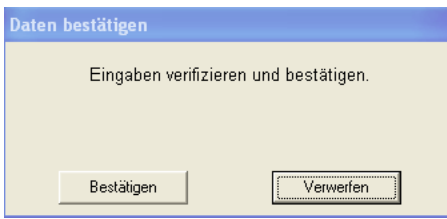

Anschließend werden Sie in einem Sicherheitsdialog aufgefordert, Ihre Änderungen nochmals zu bestätigen.

Mit dem Button "Bestätigen" bestätigen Sie die vorgenommenen Einstellungen und speichern sie dauerhaft im angeschlossenen Gerät.

Sollen die Daten nicht übernommen werden, so ist der Dialog mit "Verwerfen" zu beantworten. Die Daten im temporären Speicher werden gelöscht.

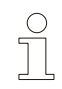

#### **HINWEIS!**

Erst mit der Schaltfläche "Daten im Gerät sichern" und anschließenden "Bestätigen" der Sicherheitsabfrage werden die Einstellungen dauerhaft vom UO-EM-EGS41 übernommen und können benutzt werden.

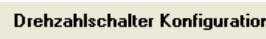

- □ Drehrichtungsauswertung invers
- $\nabla$  Unterdrehzahl
- □ Drehrichtungsabhängiges Schalten
- **区** Schaltverzögerung
- $\overline{\blacktriangledown}$  S1 aktiv
- $\overline{\blacktriangledown}$  S2 aktiv

Im rechten Bereich der Seite finden Sie die Aktivierungsboxen zur Drehzahlschalter-Konfiguration. Da hier keine Restriktionen zu beachten sind, werden die Einstellungen unmittelbar an das angeschlossene Gerät gesendet und im temporären Speicher abgelegt. Die Funktionen der Aktivierungsboxen siehe Kapitel [\(4.1,](#page-16-0) [4.2,](#page-16-1) [4.3](#page-16-2) und [4.4\)](#page-16-3)

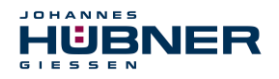

# <span id="page-16-0"></span>**4.1 Drehrichtungsauswertung invers**

Die Drehrichtung Rechts für die Schalter S1R und S2R ist definiert als Drehung gegen den Uhrzeigersinn bei Aufsicht auf das Wellenende des UO-EM-EGS41. Bei Aktivierung der inversen Drehrichtungsauswertung werden die Zuordnungen für S1R und S1L vertauscht.

### <span id="page-16-1"></span>**4.2 Unterdrehzahl**

Es wird eine Unterdrehzahl erkannt. Unterhalb der Drehzahl nu\_off ist der jeweilige Schalter offen (off). Erst bei einer Überschreitung von nu on wird der Schalter wieder geschlossen. Bei aktivierter Unterdrehzahlerkennung werden die Eingabespalten für "nu on" und "nu off" sichtbar geschaltet.

# <span id="page-16-2"></span>**4.3 Drehrichtungsabhängiges Schalten**

Für die Drehrichtung rechts gelten die Schaltdrehzahlen S1R und S2R. Für die Drehrichtung links gelten die Drehzahlen S1L und S2L.

Bei aktiviertem drehrichtungsabhängigen Schalten werden die Eingabe-Zeilen für S1L bzw. S2L sichtbar geschaltet.

Ist kein drehrichtungsabhängiges Schalten aktiviert, werden die Schalter mit S1 bzw. S2 ohne Drehrichtungs-Zusatz R bzw. L bezeichnet und die eingegebenen Schaltdrehzahlen gelten unabhängig von der Drehrichtung.

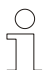

### **HINWEIS!**

Bei drehrichtungsabhängigem Schalten + Unterdrehzahl, muss die Funktion Unterdrehzahl für beide Drehrichtungen gleich sein. Entweder aktiv oder inaktiv.

# <span id="page-16-3"></span>**4.4 Schaltverzögerung**

Mit der einstellbaren Schaltverzögerung kann erreicht werden, dass bei einer kurzzeitigen Überschreitung der Maximaldrehzahl eine Abschaltung unterdrückt wird. Dass kann z.B. bei Lastabwurf sinnvoll sein. Das Öffnen der Schalter S1 und S2 erfolgt bei Überschreiten der Drehzahlen nov\_off erst nach der im Feld "Delay" eingestellten Verzögerungszeit. Die Zeit kann zwischen 0 und 300 ms eingestellt werden. Fällt die Drehzahl innerhalb der Verzögerungszeit wieder unter den Wert von nov\_off, so wird keine Abschaltung ausgelöst.

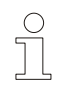

#### **HINWEIS!**

Die zeitliche Verzögerung wirkt nur auf die Abschaltung bei Überschreitung der Drehzahl nov off. Alle anderen Schaltvorgänge werden unmittelbar ausgelöst.

# <span id="page-16-4"></span>**4.5 Schlupferkennung**

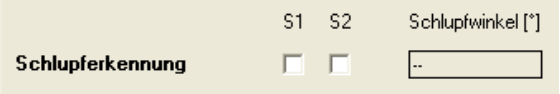

<span id="page-16-5"></span>Für einige Anwendungen ist es notwendig erkennen zu können, ob die Anlage im Stillstand exakt steht oder langsam mit einer Schleichdrehzahl dreht. Eine Drehzahl unter 0,25 1/min kann über die Drehzahlerkennung nicht detektiert werden.

Ist die "Schlupferkennung" eingeschaltet (Aktivierungsbox S1 und/oder S2 auswählen), wird bei Unterschreiten der Drehzahl von 0,25 1/min die absolute Winkelposition der Welle des Basisgerätes gespeichert und der ausgewählte Schalter geöffnet.

Verändert sich nun die Winkelposition um mehr als der im Feld "Schlupfwinkel" eingetragene Wert, schließt der ausgewählte Schalter. Der Winkel darf min. 1° und max. 90° (Auflösung: 0,5°) betragen.

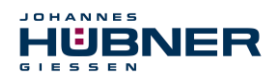

# <span id="page-17-0"></span>**5 Seite Parameter 2**

Auf dieser Seite nehmen Sie diejenigen Einstellungen vor, die das Sicherheitsverhalten des UO-EM-EGS41 bestimmen.

# <span id="page-17-1"></span>**5.1 Bezeichnung und Passwort**

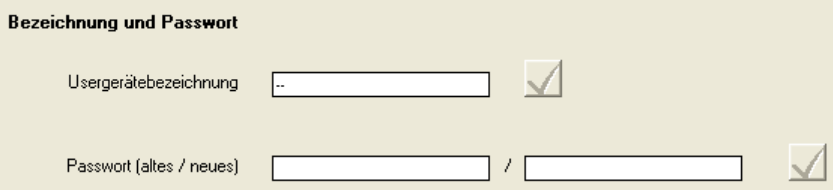

Dem Gerät kann eine beliebige Usergerätebezeichnung im Feld "Usergerätebezeichnung "zugeordnet werden. Das erleichtert die Zuordnung des UO-EM-EGS41 zum Einsatzort (z.B. "Hubwerk 22"). Die Länge der Bezeichnung ist auf 12 Zeichen begrenzt.

Des Weiteren können Sie in der zweiten Zeile des mittleren Bereichs ein neues Passwort für den Zugriff auf die Konfiguration vergeben. Mit dem Passwort können Sie Änderungen an der Konfiguration auf einen autorisierten Benutzerkreis beschränken. Zur Verifikation Ihrer Berechtigung geben Sie im linken Eingabefeld das aktuelle Passwort, im rechten Feld das neue Passwort ein.

Mit der Bestätigung der Schaltfläche "Ändern" wird das neue Passwort im Gerät wirksam.

Der Text für das Passwort muss sich aus den Buchstaben a .. z, A .. Z sowie die Ziffern 1 .. 9 zusammensetzen. Die maximale Länge des Textes ist auf 12 Zeichen begrenzt.

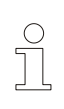

#### **HINWEIS!**

Bei Auslieferung des UO-EM-EGS41 lautet das Passwort "huebner".

Bitte beachten Sie, dass die Konfiguration durch die Vergabe eines neuen Passwortes gegen unbefugte Änderungen geschützt werden muss!

Nach der Änderung des Auslieferungs-Passwortes wird das Schloss-Symbol im Kopfbereich geschlossen dargestellt.

Mit der Schaltfläche "Daten im Gerät sichern" werden die vorgenommenen Änderungen dauerhaft im Gerät gesichert.

Ist ein vergebenes Userpasswort verloren gegangen, siehe Kapitel [9.1](#page-21-1)

### <span id="page-17-2"></span>**5.2 Fehler löschen**

In dem Bereich der Sicherheitseinstellungen können Sie den Fehlerhinweis im Anzeigebereich löschen. Dabei wird das angeschlossene Gerät zurückgesetzt.

Wurde die Fehlerursache nicht behoben, wird die Anzeige nach dem Rücksetzen des angeschlossenen Gerätes von der internen Diagnose wieder aktiviert.

#### **Werkseinstellungen laden:**

Alle im Gerät vorgenommenen Einstellungen werden auf den Auslieferungszustand zurückgesetzt.

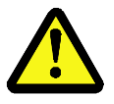

#### **ACHTUNG!**

Beim Laden der Werkseinstellungen werden alle Einstellungen zur Konfiguration inklusive der Sicherheitseinstellungen unwiderruflich überschrieben!

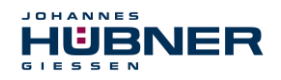

# <span id="page-18-0"></span>**5.3 Schaltertest**

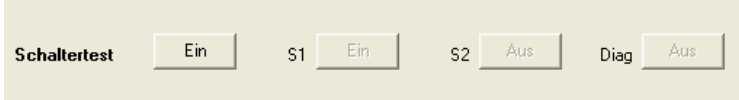

Im unteren Bereich der Seite können Sie die Funktion der Schaltausgänge des angeschlossenen Geräts testen.

Über die den Schaltausgängen S1, S2 sowie dem Diagnoseausgang Diag zugeordneten Schaltflächen können Sie die jeweiligen Ausgänge direkt setzen.

Mit der Schaltfläche "Test zurücksetzen" deaktivieren sie die Testeinstellungen.

Diese Testfunktion können Sie nur im Stillstand ausführen.

#### Einstellungen Min [1/min]: -502 May [1/min]: 501  $\frac{\text{rpm}}{510}$  $\Box$  1/min  $Y$  max $\overline{I}$  $1/min$ 306  $102$  $\frac{1}{27}$  $\overline{\mathbf{54}}$ Zeitba  $\sqrt{100}$  $\boxed{-}$  ms  $-102$  $-306$ 5.36:501.0  $-510$ Drebzabl absolu  $\overline{\text{S1}}$  $C1$  $S2$  $\overline{C}$ \_\_<br>Diagl<br>|Dreh|<br>|Still Seite ausdrucken

# <span id="page-18-1"></span>**6 Seite Monitoring**

Diese Seite steht für jeden Benutzer zur Verfügung, da sie keinerlei Änderungen an den Geräteeinstellungen ermöglicht.

Das Monitoring beinhaltet eine grafische Oberfläche, die an die Funktionalität eines Oszilloskops angelehnt ist. Damit kann das Schaltverhalten des UO-EM-EGS41 beobachtet und analysiert werden.

#### **Darstellung als Kurvenzüge:**

Im oberen Bereich wird die aktuelle Drehzahl über der Zeitachse als Kurvenzug dargestellt.

Zusätzlich werden die während der Messung aufgetretenen Minimal-und Maximalwerte der Drehzahl angegeben.

Im unteren Bereich werden die Zustände der Schaltausgänge S1, S2 sowie Diagnose sowie folgende binären Zustände folgender Auslösungen dargestellt.

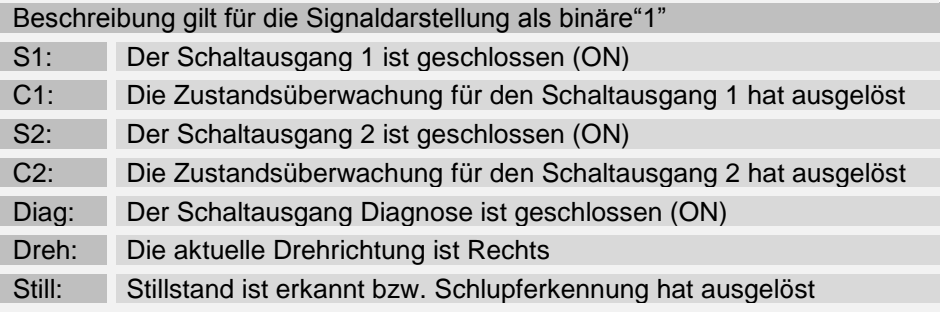

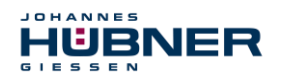

# <span id="page-19-0"></span>**6.1 Funktionen**

#### **Skalierung der Darstellung:**

Am rechten Rand der Drehzahlgrafik sind Eingabefelder für die Anpassung der Skalen angeordnet. Mit den Eingaben für "Ymax." und "Ymin" können Sie den die Darstellungen im Drehzahlbereich einschränken.

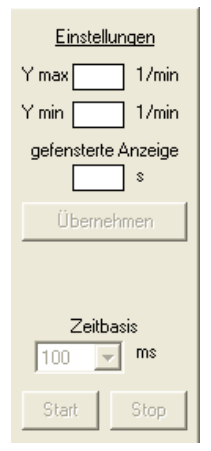

Die Eingabe "Zeitbasis" legen Sie die Aufzeichnungsrate fest.

Die Schaltfläche "gefensterte Anzeige" schaltet zwischen einer Anzeige der kompletten Aufzeichnung und einer Anzeige mit einstellbarer Fensterbreite, wobei der aktuelle Drehzahlwert rechts im Diagramm angezeigt wird.

Mit der Schaltfläche "Übernehmen" werden die vorgenommenen Einstellungen wirksam.

Mit den Schaltflächen "Start" und "Stop" starten bzw. beenden Sie die Aufzeichnung.

Ist die Aufzeichnung beendet, können durch Aufziehen eines Fensters mit der linken Maustaste Teilbereiche vergrößert dargestellt werden. Die Betätigung der rechten Maustaste setzt den Vorgang wieder zurück.

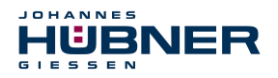

# <span id="page-20-0"></span>**7 Seite Betriebsdaten**

Auf dieser Seite erhalten Sie einen zusammenfassenden Überblick über alle Einstellungen des angeschlossenen UO-EM-EGS41. Es können auf dieser Seite keine Einstellungen vorgenommen werden. Im oberen Bereich sind alle wesentlichen Geräteeinstellungen sowie die auf der Seite "Parameter 2" eingestellten Parameter mit ihrem aktuellen Wert dargestellt.

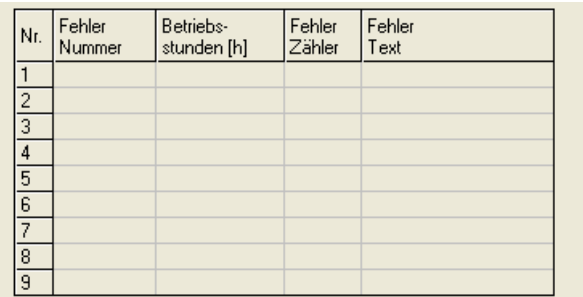

Im unteren Bereich sind in einer Tabelle die letzten 9 aufgetretenen Fehler mit detaillierten Informationen dargestellt. (Siehe Kap. [10\)](#page-23-0)

Mit der Schaltfläche "Seite ausdrucken" stoßen Sie einen Ausdruck aller auf der Seite angezeigten Daten inklusive der im Anzeigebereich angezeigten Konfigurationseinstellungen an. Für den Ausdruck muss ein Windows®-Drucker auf Ihrem Rechner installiert sein.

# <span id="page-20-1"></span>**8** Pulldown-Menü "Datei"

Hier können Gerätedaten mit "Export" auf dem PC gespeichert und mit "Import" vom PC ins Gerät übertragen werden.

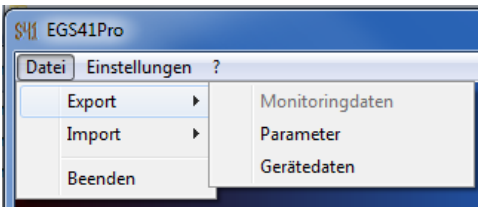

# <span id="page-20-2"></span>**8.1 Speichern Monitoringdaten**

"Datei  $\rightarrow$  Export  $\rightarrow$  Monitoringdaten" speichert die aufgezeichneten Monitoringdaten (\*.s41) auf dem PC.

Mit "Datei  $\rightarrow$  Import  $\rightarrow$  Monitoringdaten" werden die gespeicherten Daten auf der Seite Monitoring angezeigt. Diese Funktion ist nur "offline" verfügbar.

Zusätzlich können Monitoringdaten als CSV exportiert werden, um diese später in Excel zu editieren bzw. zu verarbeiten.

# <span id="page-20-3"></span>**8.2 Speichern Parameter**

"Datei  $\rightarrow$  Export  $\rightarrow$  Parameter" speichert die Userparameter (\*.par) auf dem PC. Mit "Datei → Import → Parameter" werden die Userparameter in die Eingabemasken der EGS41pro-Software geladen und können nach Prüfung durch den Benutzer im Gerät gespeichert werden. Die Funktion kann auch zum Übertragen von Userparameter auf andere UO-EM-EGS41 Geräte benutzt werden.

# <span id="page-20-4"></span>**8.3 Speichern Gerätedaten**

"Datei  $\rightarrow$  Export  $\rightarrow$  Gerätedaten" speichert die Gerätedaten (\*.edt) in dem ausgewählten Verzeichnis. Die Daten können vom Hersteller des Gerätes zur Fehleranalyse herangezogen werden.

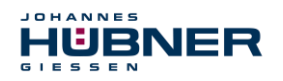

# <span id="page-21-0"></span>**9** Pulldown-Menü "Einstellungen"

Hier können Systemeinstellungen geändert werden.

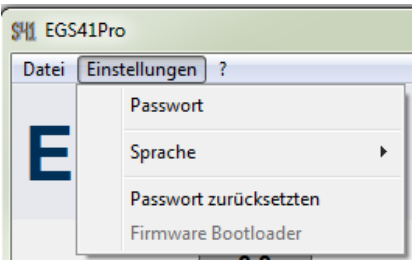

## <span id="page-21-1"></span>**9.1 Passwort zurücksetzen**

Ist ein vergebenes Userpasswort verloren gegangen, kann über den Menüpunkt "Passwort zurücksetzen" ein Rücksetzcode telefonisch angefordert werden. Mit diesem Code wird das Gerät auf "Werkseinstellung" zurückgesetzt.

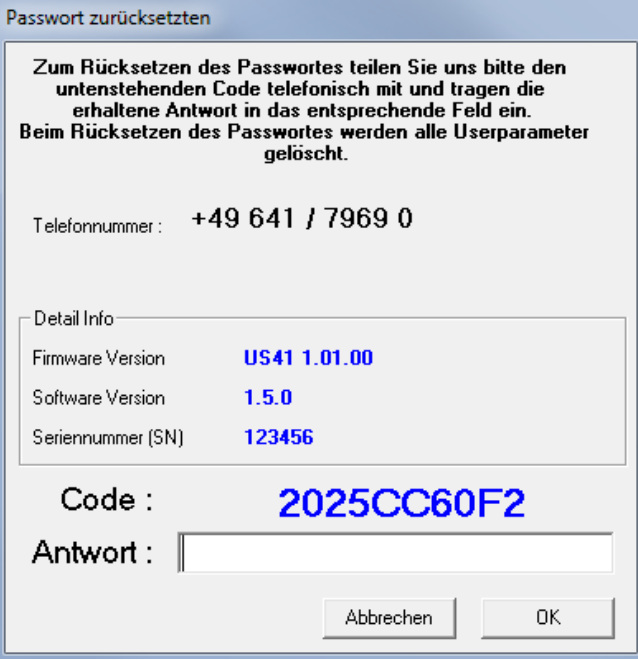

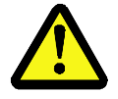

#### **ACHTUNG!**

Durch die Funktion "Passwort rücksetzen" werden auch alle Parameter auf Werkseinstellung gesetzt.

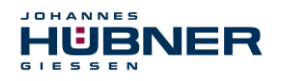

# <span id="page-22-0"></span>**9.2 Firmware Bootloader**

Mit der Funktion "Firmware Bootloader" kann die Geräte-Firmware über den USB-Anschluß ersetzt werden. Der Bootloader ist erst ab Version US41 1.01.00 verfügbar.

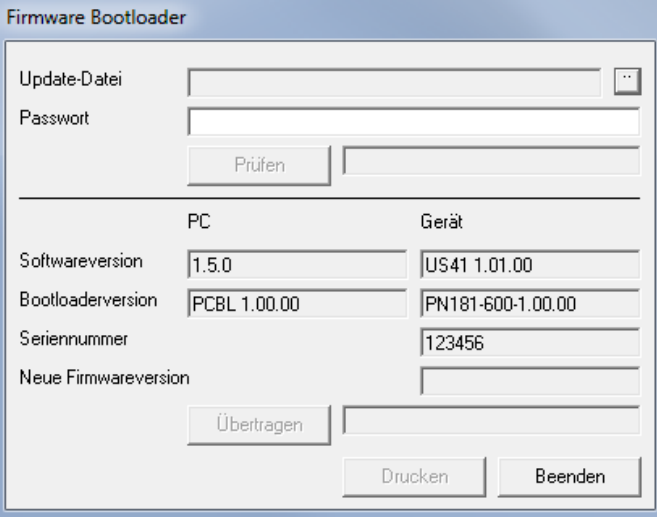

Um ein Update durchführen zu können, muss dem Hersteller die Seriennummer des Gerätes, eine Email-Adresse und ein Empfängername mitgeteilt werden.

Eine entsprechende Update-Datei wird generiert und zur Verfügung gestellt.

Ein separat versendetes Passwort gibt die Datei für das Update frei. Vor dem Updatevorgang wird mit dem Button "Prüfen" getestet, ob die Update-Datei zum Gerät kompatibel ist. Nach erfolgreichem Test kann mit "Übertragen" die neue Firmware in das Gerät programmiert werden.

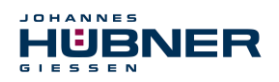

# <span id="page-23-0"></span>**10 Fehlertabelle**

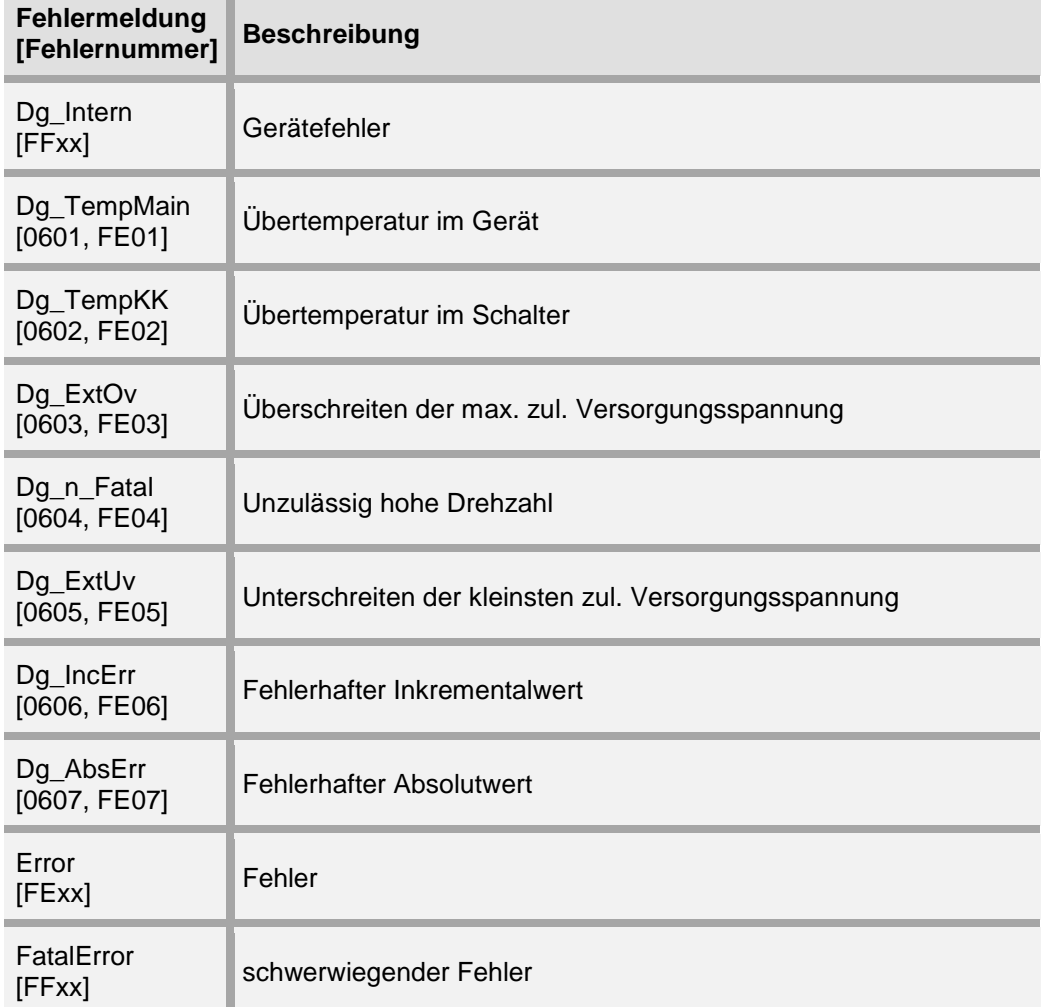

#### **Fehlerkategorie:**

#### **Fehler:**

Es werden die Schalter S1, S2 und Diag geöffnet.

 Der Normalzustand kann durch Unterbrechen der Versorgungsspannung oder mit der Software "EGS41Pro" -> "Fehler löschen" wieder hergestellt werden.

#### **Schwerwiegender Fehler:**

Es werden die Schalter S1, S2 und Diag geöffnet.

 Der Normalzustand kann mit der Software "EGS41Pro" -> "Fehler löschen" wieder hergestellt werden.

Ein "Fehler" bzw. "schwerwiegender Fehler" versetzt das Gerät in den "Sicheren Zustand". Zusätzlich wird der verursachende Fehler angezeigt.

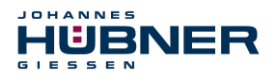

# <span id="page-24-0"></span>**11 Hinweise zur Konfiguration**

Die Parametrierung des Gerätes ist nur mit einem Passwort (Status: Administrator) möglich. Das werkseitig vergebene Administrator-Passwort lautet: huebner. Aus Sicherheitsgründen muss ein benutzerdefiniertes Passwort (max. 12 Zeichen) vergeben werden. Passwortänderungen auf der Seite Parameter2.

# <span id="page-24-1"></span>**11.1 Schaltverzögerung**

Die Aktivierung der Schaltverzögerung führt bei Drehzahlbeschleunigung im Schaltpunkt zu erhöhten Abschaltdrehzahlen. Vor Aktivierung ist zu prüfen, dass die Abschaltdrehzahl keine gefährlich hohe Drehzahl erreichen kann.

# <span id="page-24-2"></span>**11.2 Schlupfwinkelerkennung**

Wird die Abschaltdrehzahl innerhalb des eingestellten Schlupfwinkels erreicht, bleibt der Schalter offen.

# <span id="page-24-3"></span>**11.3 Diagnoseausgang**

Der Diagnoseausgang ist kein Sicherheitsausgang.